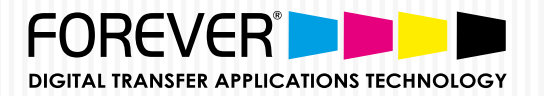

# Transfer Instructions for: FINISHING with Hot Stamping Foils

ONLY FOR LASER-DARK (NO-CUT) A-FOIL FINISHING & OKI WHITE TONER PRINTERS

FINISHING WITH HOT STAMPING FOILS:  $^{\rm (HSF)}$  $\sim$  How to make <code><u>VECTOR</code> files 4-Color-Black (400% Black) in <code>PHOTOSHOP</code></code></u>

## PRINT FILE PREPARATION:

STEP 1: NEW DOCUMENT SET-UP FOR CMYK:

- Open Photoshop.  $\mathcal{V}$
- $\sqrt{ }$  Create a "New Document".
- Search for "Color Mode" and Choose "CMYK Color".  $\overline{\mathsf{M}}$
- Click "OK".  $\mathsf{V}$

# COLOR MODE: CHOOSE "CMYK COLOR"

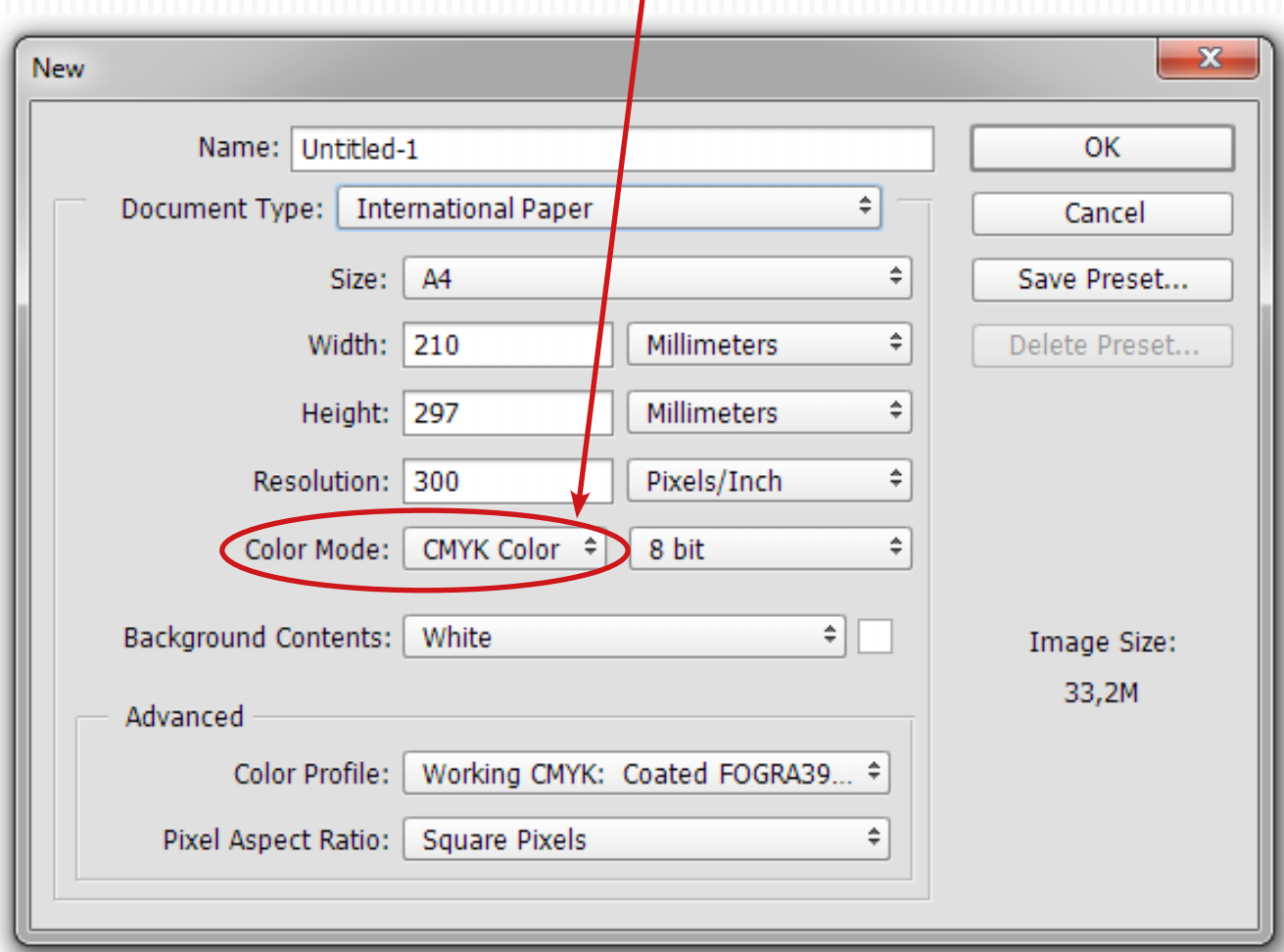

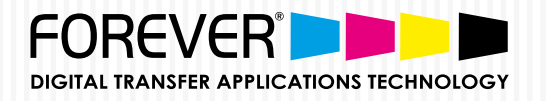

FINISHING WITH HOT STAMPING FOILS:  $(HSF)$ How to make **VECTOR** files 4-Color-Black (400% Black) in PHOTOSHOP ó

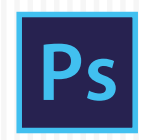

# PRINT FILE PREPARATION:

STEP 2: MAKE VECTOR FILES 4-COLOR BLACK (400% BLACK)

- Import Vector File: Choose "File" and "Open". Search for your vector file and click "Open". 1
- Import options: Mode: Choose "CMYK Color" & Click "OK". *See image 1.* 2
- When the document is open: Choose "Select" from the top menu and Click "All" or Ctrl+A on a Windows PC. *See Image 2.* 3
- With the image selected, click "Edit" and choose "Copy" or Ctrl+C on a Windows PC. 4
- Click back to the New Document (*See image 2*) & Paste your image into the new document by Clicking "Edit" and Choose "Paste" or Ctrl+V on a Windows PC. 5
- Scale image if needed. *See image*  6 *3*. Click "Edit" and Choose "Free Transform" or Ctrl+T on a Windows PC.

## FLAT IMAGES: REPEAT STEPS 7-15 BELOW

- Find the Layer Pallette & Create a New Layer. *See Images 4.* 7
- Right-Click on the New Layer & Choose "Create Clipping Mask". *See Images 5 & 6.* 8
- Now Click "Edit" and choose "Fill". *See Image 2.* Note: make sure the new layer is still selected!! *See Image 6.* 9

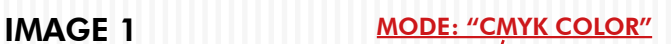

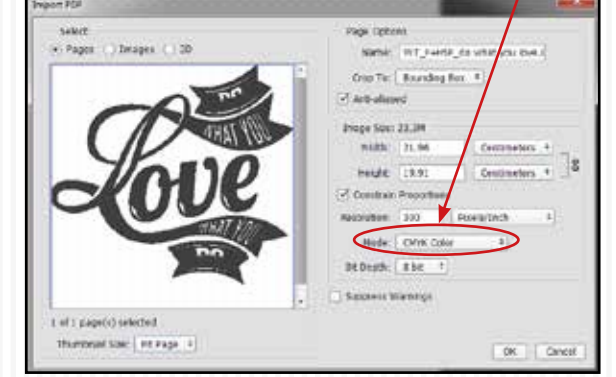

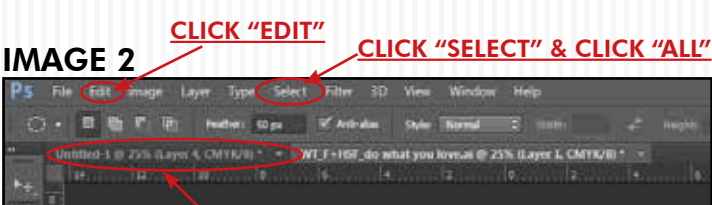

# CLICK HERE TO GO BACK TO THE NEW DOUCUMENT

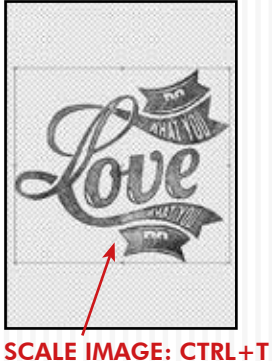

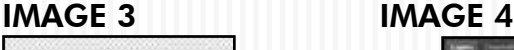

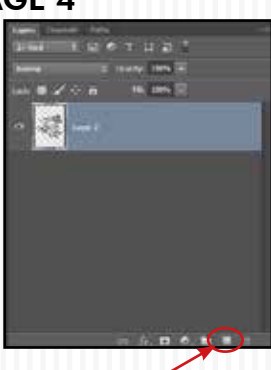

CLICK HERE TO CREATE A NEW LAYER

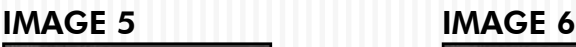

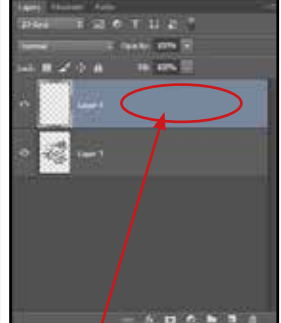

RIGHT-CLICK HERE & CHOOSE "CREATE CLIPPING MASK"

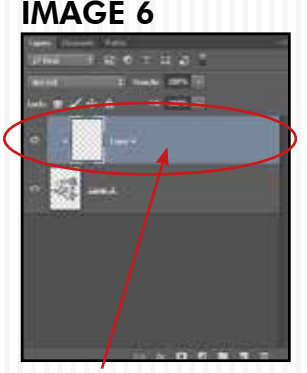

CLIPPING MASK LAYER **SELECTED** 

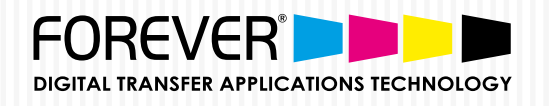

Change the "Contents" option to "Colors..." 10

(The "Color Picker (Fill Color)" window now opens)

- Next, Change all the CMYK values to 100%. *(Image 7)* Click "OK" & then click "OK" again. 11
- 12

Your Vector image is now 4-Color Black (400% Black).

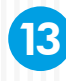

Select all the Layers. *See Image 8*.

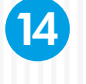

Right-Click on the Layers and Click "Merge Layers". *See Image 8 & 9.*

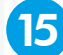

Save your file and your done.

IMAGE 7

#### CHANGE TO "COLOR..."

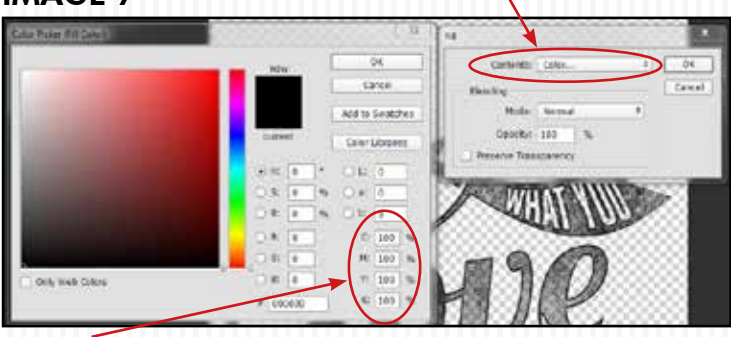

CHANGE TO C:100%, M:100%, Y:100%, K:100%

## IMAGE 8 IMAGE 9

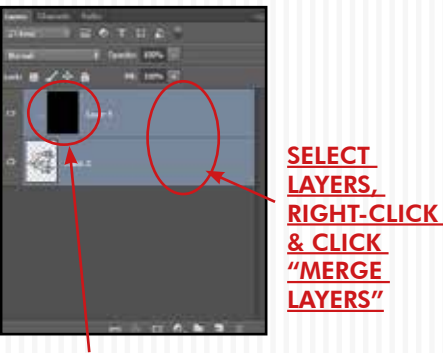

**THE CLIPPING MASK IS NOW 400% BLACK** 

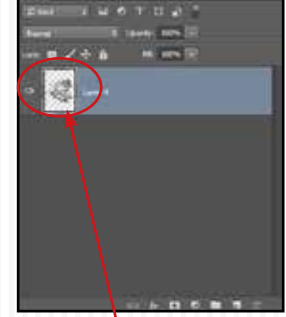

**VECTOR IS NOW** 400% BLACK

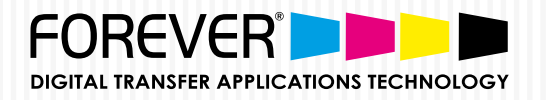

FINISHING WITH HOT STAMPING FOILS:  $(HSF)$ How to make FLAT IMAGE files 4-Color-Black (400% Black) in PHOTOSHOP ó

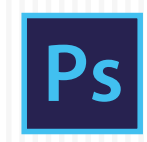

# PRINT FILE PREPARATION:

STEP 1: HOW TO MAKE FLAT IMAGES 4-COLOR BLACK (400% BLACK)?

- Import Vector File: Choose "File" and "Open". Search for your file and click "Open". 1
- Image options: Mode: Choose "CMYK Color" & Click "OK". *See image 1.* 2
- When the document is open: Find the "Wand Tool" (*Image 3*). Change Sample Size to "3 by 3 Average" and Tolerance to "20" or more. 3
- With the Wand Tool selected, click on the White areas of the image. This will not select all white areas. *See Image 4.* 4
- To select all white areas, Choose "Select" from the top menu and click "Similar". Now all the White Areas are selected. 5
- Now delete the white background by Choosing "Edit" and clicking "Clear". 6
- T Next, repeat Steps 7 to 15 above.<br>
The MAND TOOL SAMPLE SIZE:"3 BY 3 AVERAGE"

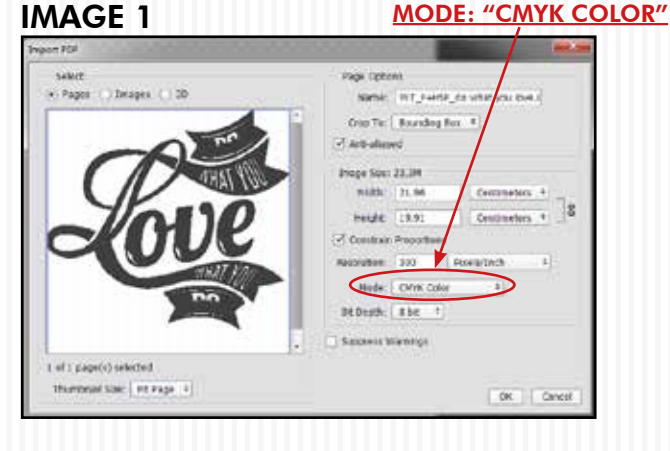

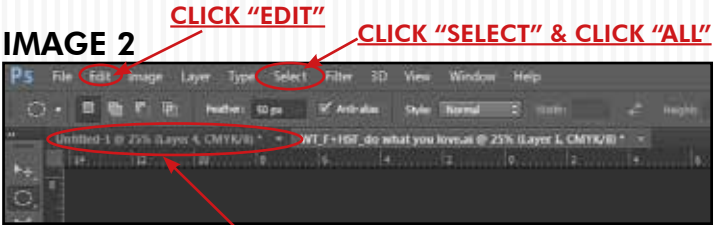

#### CLICK HERE TO GO BACK TO THE NEW DOUCUMENT

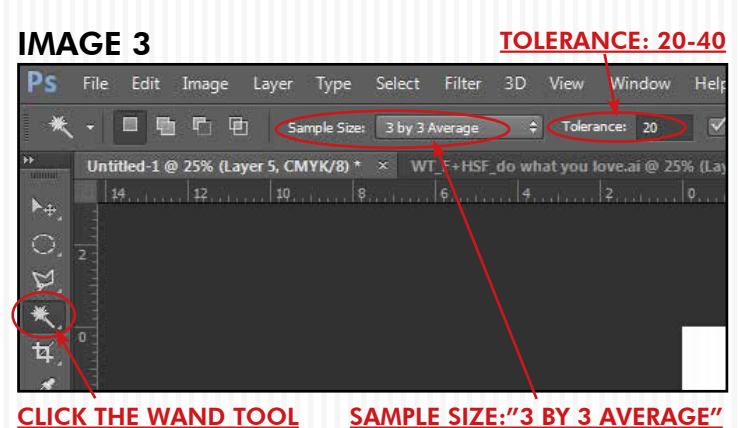

IMAGE 4 IMAGE 5

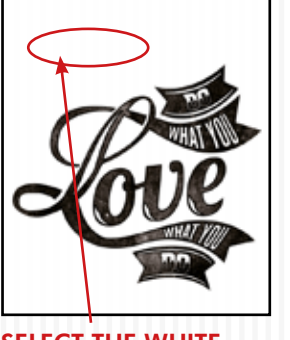

SELECT THE WHITE AREAS OF THE DESIGN

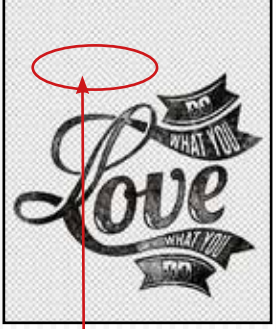

NO MORE **BACKGROUND**